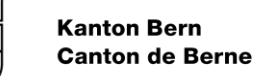

# Kurzanleitung OLIVIA

Die Applikation des Kanton Bern für das Bestellverfahren öffentlicher Verkehr

## **1 Ziele und Erwartung**

Mit OLIVIA wird das Bestellverfahren fast vollständig digital abgewickelt. TU, die Abgeltungen des Kantons Bern erhalten, müssen die Linienrechnungen sowie die Unterlagen zu Offerten und Jahresrechnungen zwingend über OLIVIA einreichen.

## **2 Zugang**

Zugang erhalten TU-Mitarbeitende sowie Mitarbeitende des BAV und der mitbestellenden Kantone.

OLIVIA ist eine Webapplikation. Der Zugang erfolgt über die URL [https://olivia.apps.be.ch/de/.](https://olivia.apps.be.ch/de/)

Für die Autorisierung in der Applikation erstellt ein/-e Benutzer/-in der eigenen Organisation oder das AÖV das Benutzer/-innenkonto für neue Mitarbeitende:

Administration

**At Benutzer/-inner** 

Für TU-Benutzer/-innen stehen die Rollen Bearbeiter oder Freigeber zur Auswahl. Oft werden beide Berechtigungen in Kombination verwendet.

Für die Authentifizierung verwendet OLIVIA die kantonale Schnittstelle «BE Login». Nach der Eingabe der URL im Browser, ist für externe Benutzer/-innen daher die Auswahl BE Login zu treffen:<br>Wie wollen Sie sich anmelden?

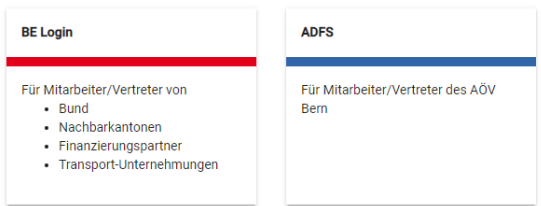

Im Anmeldefenster ist im Feld «Login» die E-Mail-Adresse gemäss Benutzer/-innenkonto OLIVIA einzutragen. Beim ersten Login muss ein BE Login erstellt werden. Anmeldung

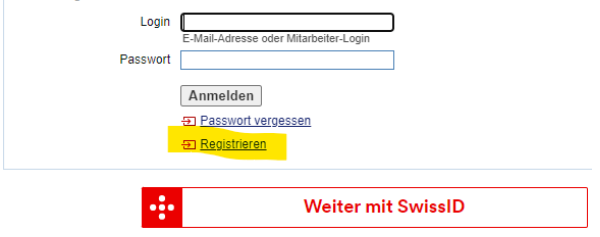

Nach erfolgter Registrierung/Anmeldung in BE Login, wird der/die Benutzer/-in automatisch zu OLIVIA zurückgeleitet.

OLIVIA-Benutzer/-innen müssen eine Vertraulichkeitsvereinbarung unterschreiben. Diese wird durch die OLIVIA-Administrator/-innen zugestellt.

#### **3 Anwendung**

#### **3.1 Cockpit**

Die Kacheln im Cockpit weisen auf Neuigkeiten hin.

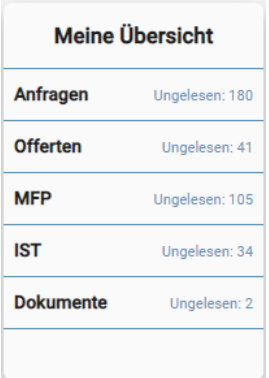

Als TU werden in der Kachel «Meine Übersicht» neue Inhalte als «Ungelesen» angezeigt. Der Link führt auf eine Liste mit den ungelesenen Inhalten. Diese müssen aktiv auf «gelesen» gestellt werden, damit die Anzeige weggeht.

Als Besteller gilt sinngemäss dasselbe. Über die TU-Liste können Sie die TU, für die Sie innerhalb Ihrer Organisation zuständig sind, als Favorit kennzeichnen. Im Cockpit wird dann für jeden Favoriten eine eigene Kachel angezeigt. Der Link in der TU-Kurzbezeichnung führt auf die TU-bezogenen Inhalte.

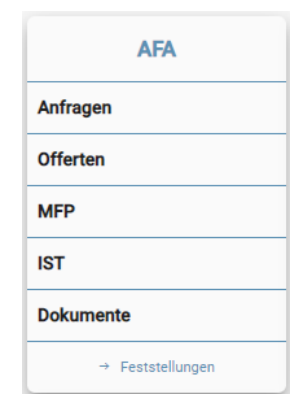

## **3.2 Dokumente**

Der Dokumentenaustausch zwischen TU und AÖV erfolgt über das Menü Dokumente in OLIVIA. Dokumente mit gleichen Eigenschaften werden am besten gleichzeitig hochgeladen, so dass die «Tags» für diese Dokumente nur einmal angegeben werden müssen. Die Eigenschaften «Fahrplanjahre» und «Tags» können mit «Eigenschaften anpassen» in Mehrfachauswahl ersetzt werden. In Einzelauswahl können weitere Angaben aktualisiert werden, so auch die Bezeichnung.

## **3.3 Anfragen**

Anfragen zeigen, welche LITU das AÖV von der TU erwartet. Mit den verschiedenen Filtern kann Übersicht gewonnen werden. Werden einzelne oder mehrere Anfragen über das Kästchen ausgewählt, werden die inhaltsbezogenen Buttons angezeigt. Mit Anklicken einer Anfrage werden detaillierte Angaben angezeigt.

## **3.4 Linienrechnungen (LITU, Offerten, IST, MFP)**

LITU können in der Prozess- oder der Finanzierungsansicht angezeigt werden. In der Prozesssicht ist der Stand der Bearbeitung zu sehen. In der Finanzierungssicht werden wesentliche Werte angezeigt. Die Zahlen sind unmittelbar nach dem Import verfügbar. Mit Anklicken werden Details wie beispielsweise die verwendeten Kosten- und Erlöspositionen angezeigt.

Über die drei Punkte können Details der Finanzierung, respektive im IST der Erfolg, angezeigt werden.  $\Box$  2024 301  $S1$ Bern - Münsingen - Thun 24.01.2023 Grundvariante  $\overline{a}$ neu In Arbeit  $\mathbf{1}$  $\overline{\mathscr{L}}$  $\sim 1000$ 

Für einen oder mehrere ausgewählte LITU werden die Summen für Erlöse, Vollkosten und ungedeckte Kosten in der Fusszeile angezeigt.

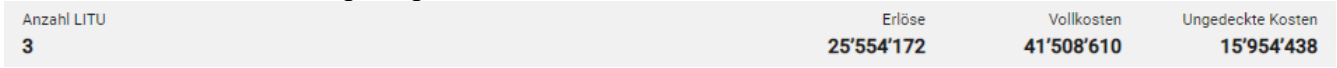

## **3.5 LITU-Import**

Werden einzelne oder mehrere LITU mit Status «neu» ausgewählt, steht der Button «Templates» erstellen zur Verfügung. OLIVIA erstellt damit je LITU eine leere Importvorlage. Nach dem Befüllen muss die Datei als txt-Unicode-Datei gespeichert werden. Über den Button «Import» werden die Werte für einzelne oder mehrere LITU importiert.

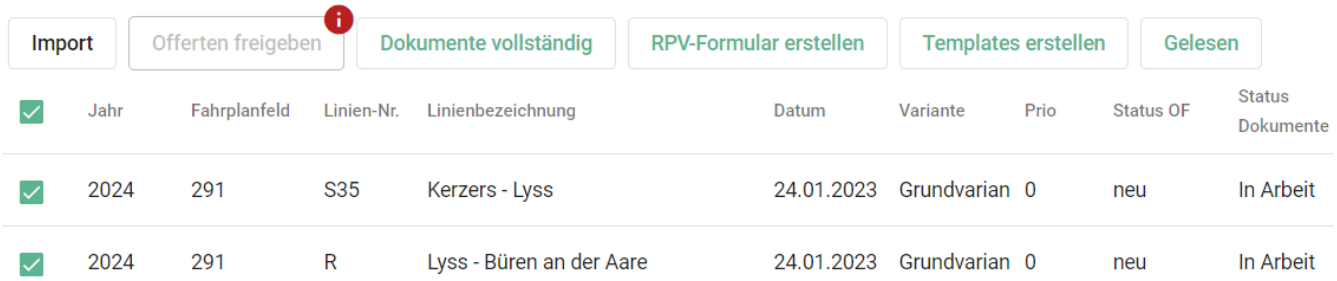

Ist der Import erfolgreich abgeschlossen, und wurden die dazugehörenden Unterlagen hochgeladen, sind die LITU freizugeben und die Dokumente als «vollständig» zu kennzeichnen.

## **3.6 RPV-Formular**

Für Offerten können Rohfassungen der RPV-Formulare erstellt werden. Um möglichst viele Inhalte aus OLIVIA zu nutzen, empfehlen wir die Erstellung nach dem abgeschlossenen Import.

## **4 Mutationen**

Benutzerinnen und Benutzer mit der Berechtigung «Freigeber» haben die Mög-Administration lichkeit, neue Benutzer/-innen ihrer eigenen Organisation hinzuzufügen.

23. Benutzer/-innen

Bitte melden Sie dem AÖV Austritte oder andere Mutationen unverzüglich.

## **5 Kommunikation**

Als Hinweis auf neue Inhalte verschickt OLIVIA E-Mail-Notifications. Wenn Sie diese lieber nicht erhalten möchten, können Sie die Benachrichtigungen über die Benutzereinstellungen deaktivieren.

Amt für öffentlichen Verkehr und Verkehrskoordination des Kantons Bern [olivia.aoev@be.ch](mailto:Olivia.aoev@be.ch)

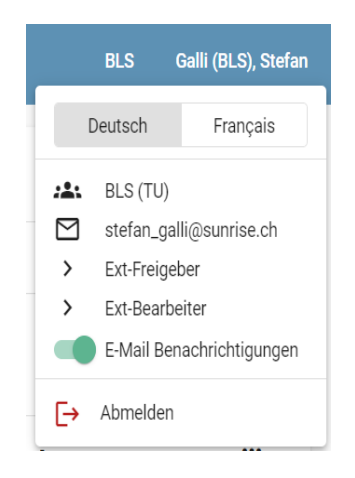